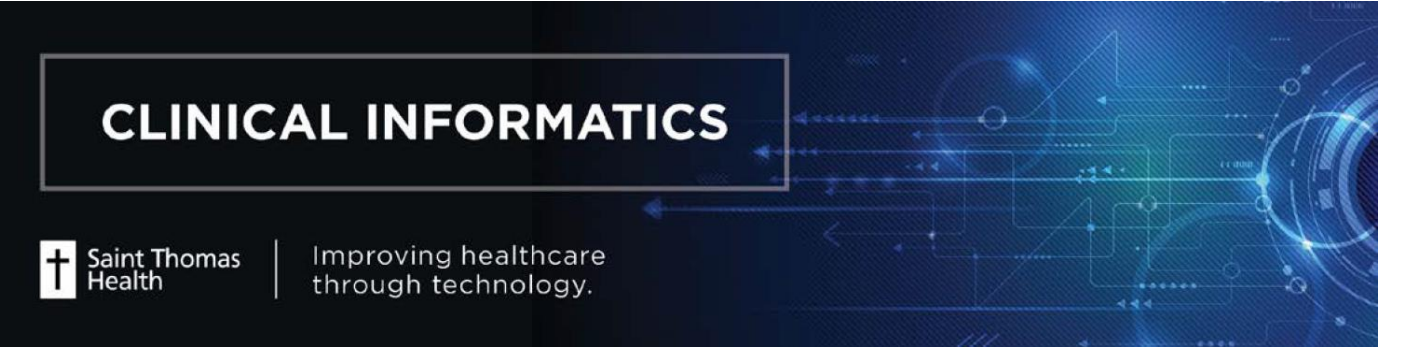

## Creating a Custom Patient List

- 1. Log onto PowerChart and click to select **Patient List** inside the toolbar field.
- 2. Click on the **Wrench** icon.

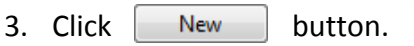

- 4. Click **Custom** then the **Next** button.
- 5. On the bottom of the window, enter the name of your customized list, e.g., **My Patients**.
- 6. Click  $\lceil$  Finish button.
- 7. Click to highlight the custom patient list and click on  $\left| \right|$  to move it to the **Active lists** column. Click OK.

*To add* patient(s) to your custom patient list:

- i. Select the patient(s) from your facility/unit list. *Note*: To multi-select, hold down the **Ctrl** key while clicking on the patient names.
- ii. Right-click on the highlighted patients and hover over **Add to a Patient List**.
- iii. Click to select **My Patients**.

**P:**  $61\overline{5}$ .222.4300 | **E:** Cl@sth.org

iv. Click on the **My Patients** tab then **refresh** the screen. The added patients should appear on **My Patients** tab.

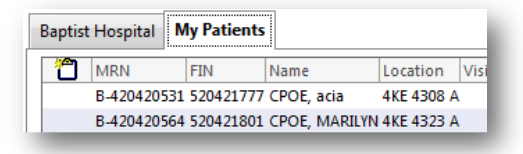

*To delete* a patient from a custom patient list, right click on the patient and select **Remove Patient from List**. **Refresh** the screen.

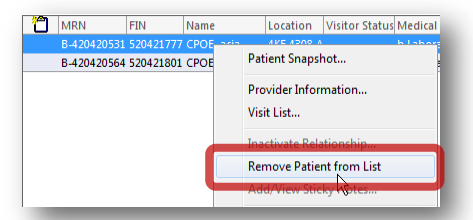

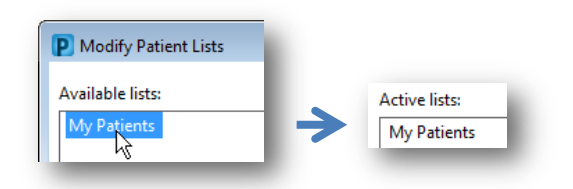

**My Patients** 

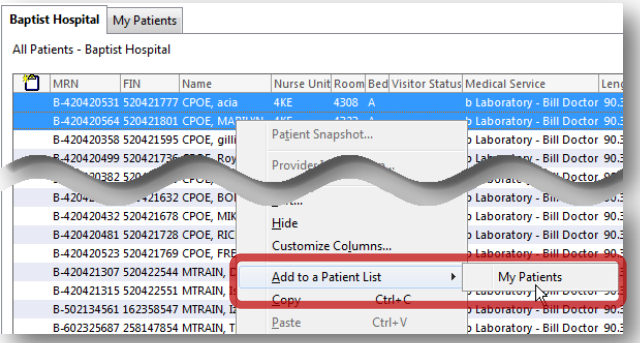

Improving healthcare through technology.

Saint Thomas<br>Health Ť

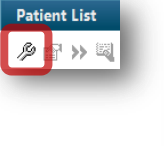

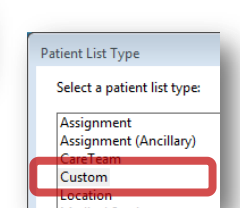

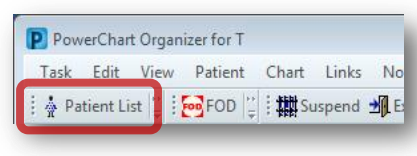

Emer a name for the list: (Limited to 50 characters)